## **Completing the Performance Evaluation**

## **Overview: Understanding the USPS Performance Evaluation Process**

The performance evaluation process commences with a supervisor (rater) completing the performance evaluation document by rating the employee in all applicable sections. After the document has been completed, the rater must submit the document to the higher lever supervisor, if applicable

After the document is reviewed/approved by the higher level supervisor, the supervisor (rater) should schedule a review discussion with the employee. After the review discussion is held with the employee, the supervisor (rater) must select the *Share with Employee* button, select the *Request Acknowledgement* button, and then select *Confirm* to indicate that the evaluation has been discussed, in person, with the employee. After the Confirm button has been selected by the supervisor (rater), an automated email notification is sent to the employee with instructions to review the performance evaluation, make any necessary comments and acknowledge the performance evaluation online via Self Service.

Once the employee has acknowledged the performance evaluation document and added any necessary comments, the supervisor (rater) must finalize the evaluation by navigating to the employee's performance document and marking it as *Complete*.

*Note: The performance evaluation document is not considered complete until it has been completed by the supervisor (rater), reviewed by the higher level supervisor (where applicable), discussed with the employee, acknowledged by the employee and finalized by the rater.*

## **Procedure**

This section provides step-by-step guidance in completing the performance evaluation.

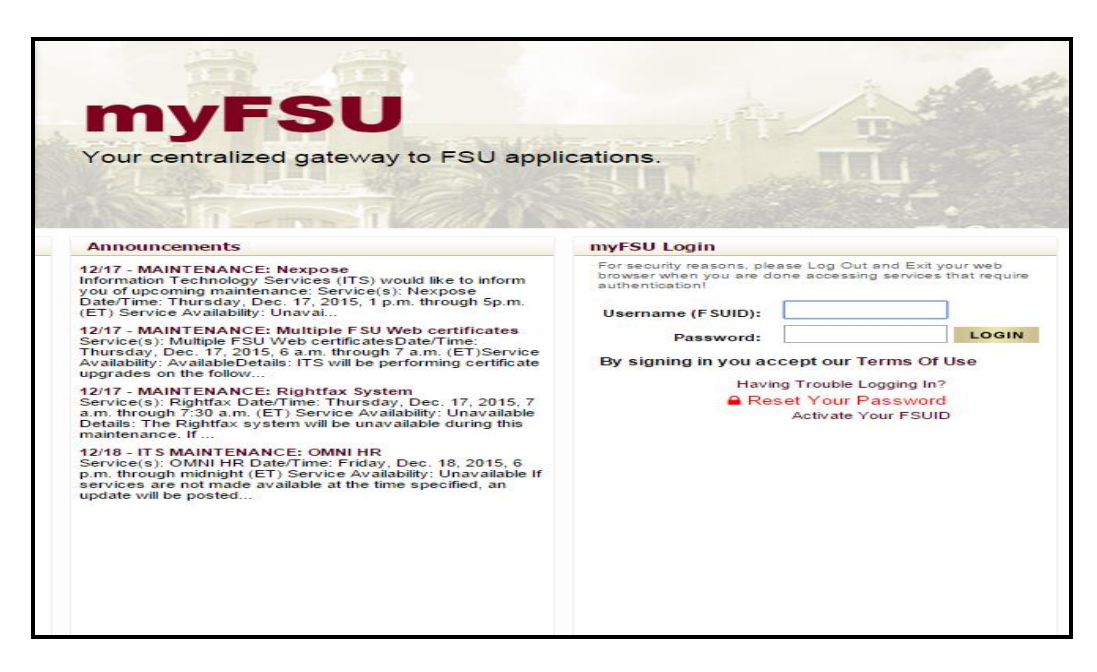

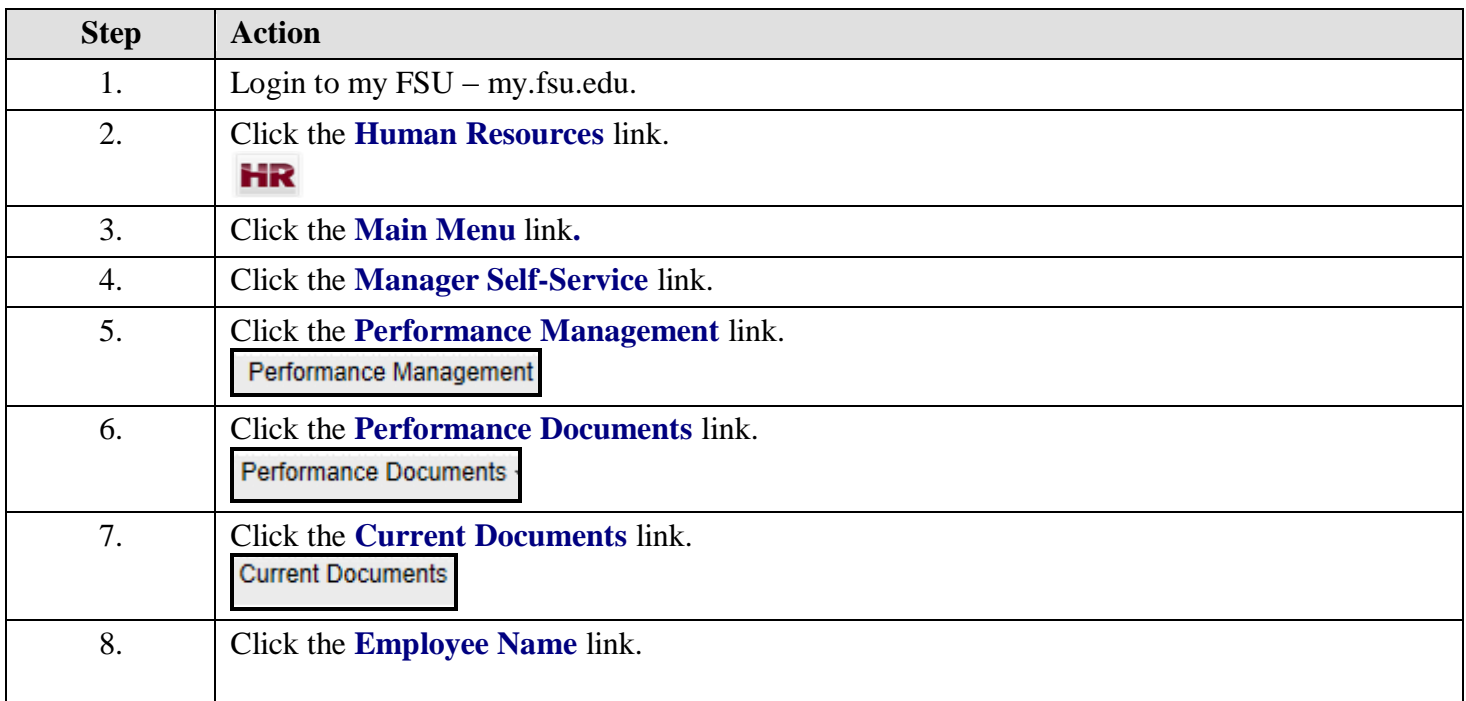

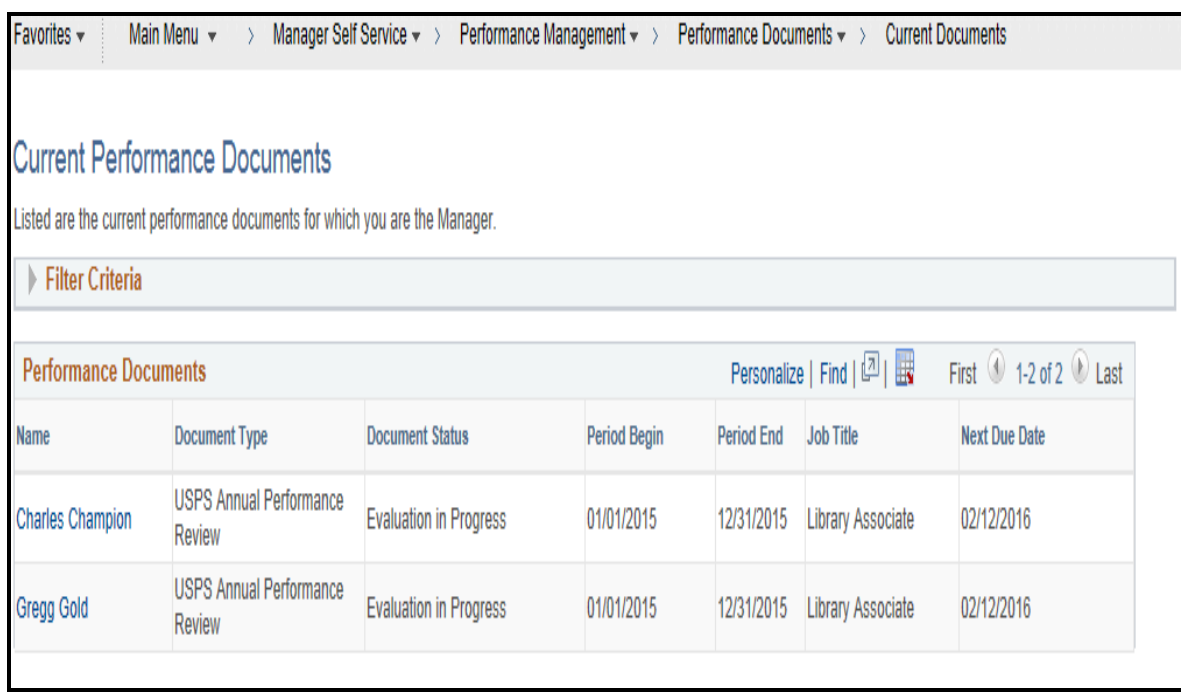

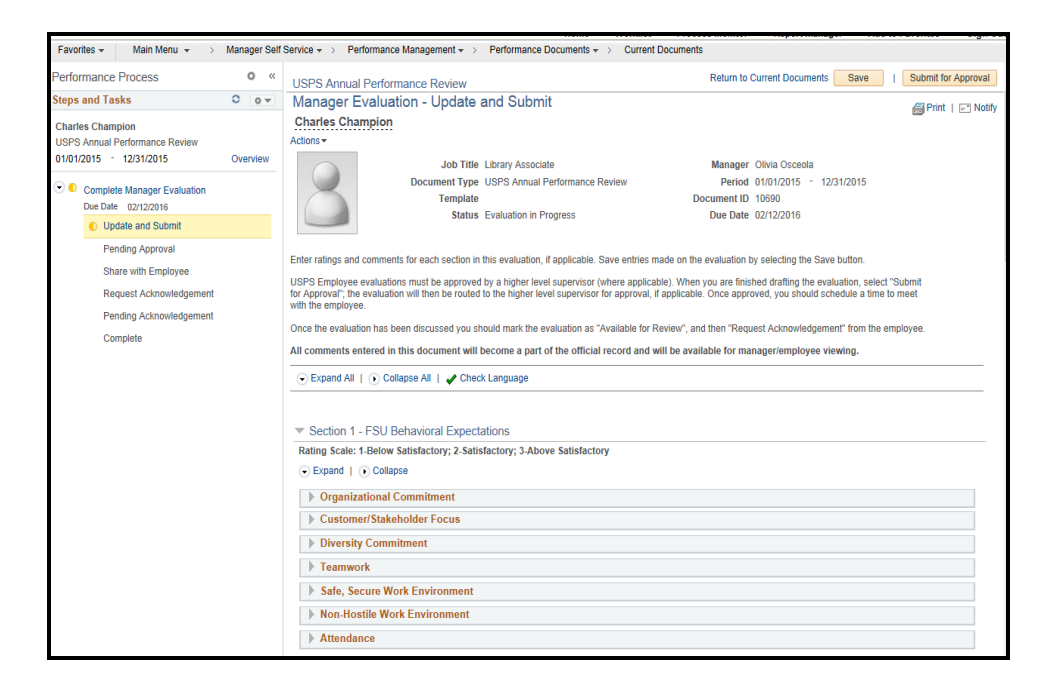

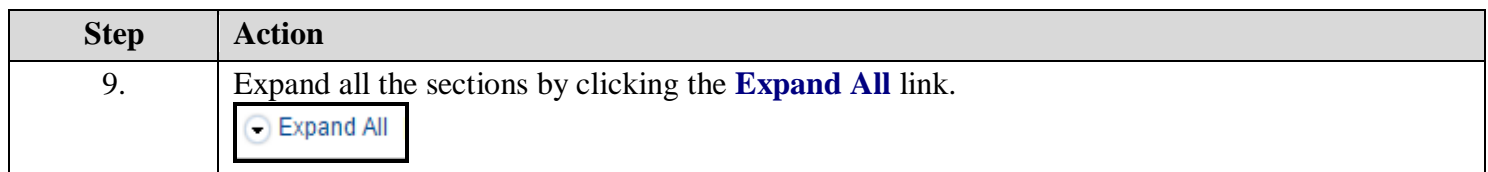

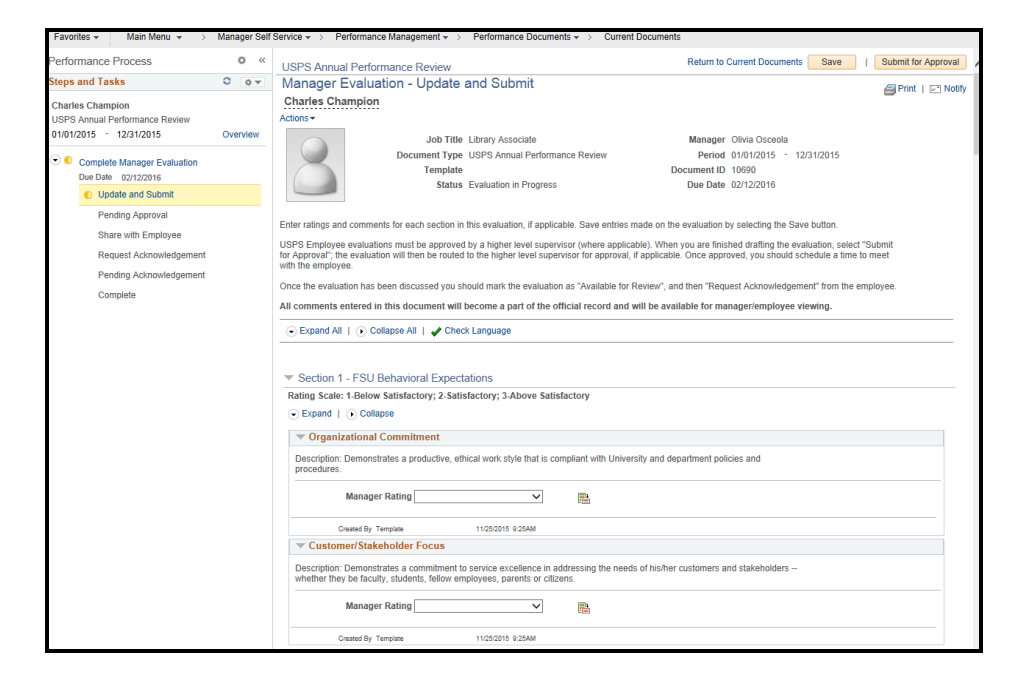

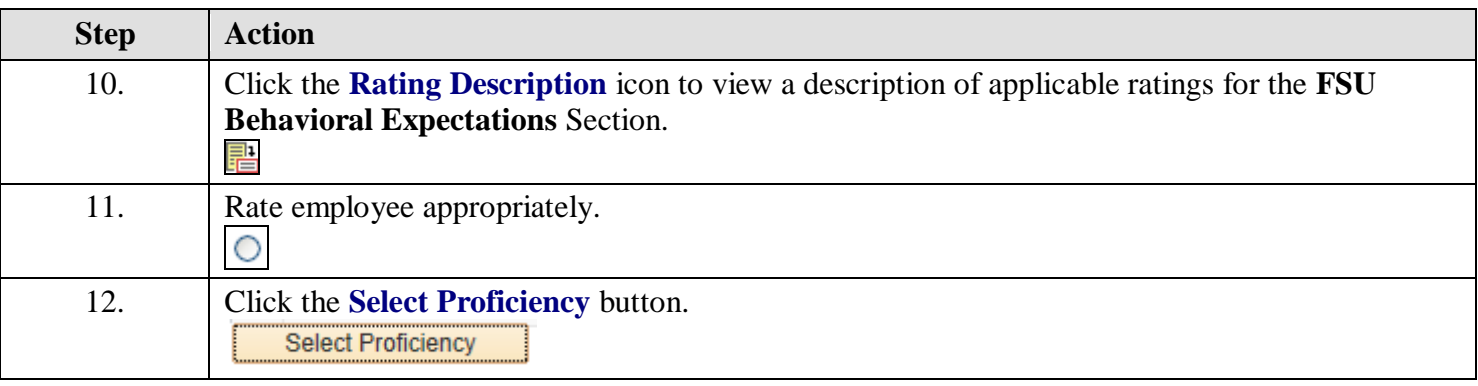

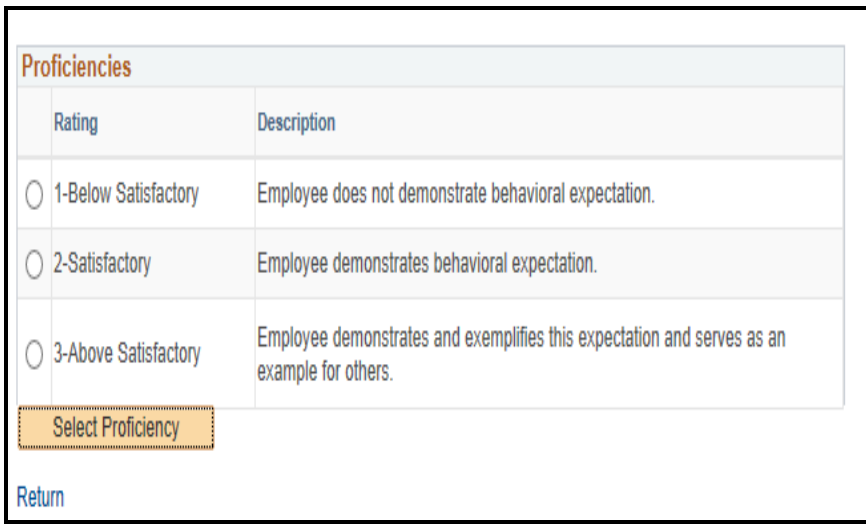

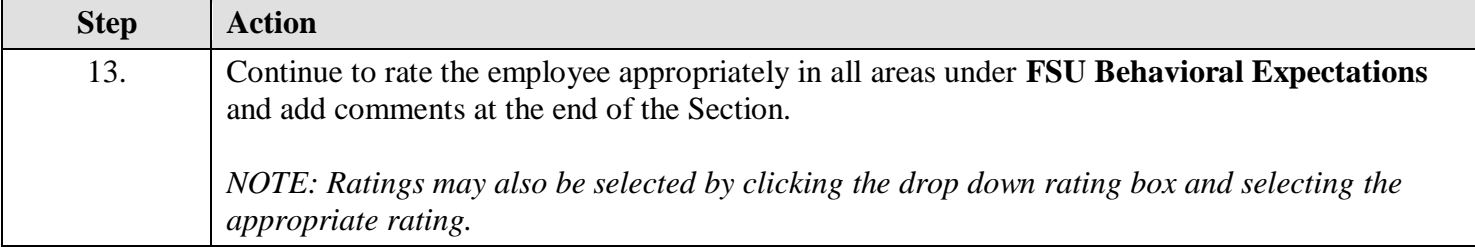

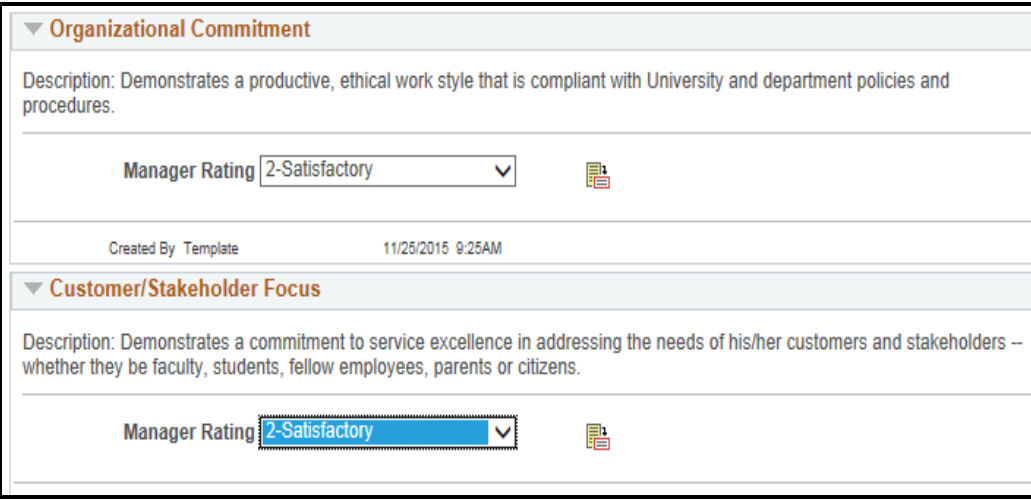

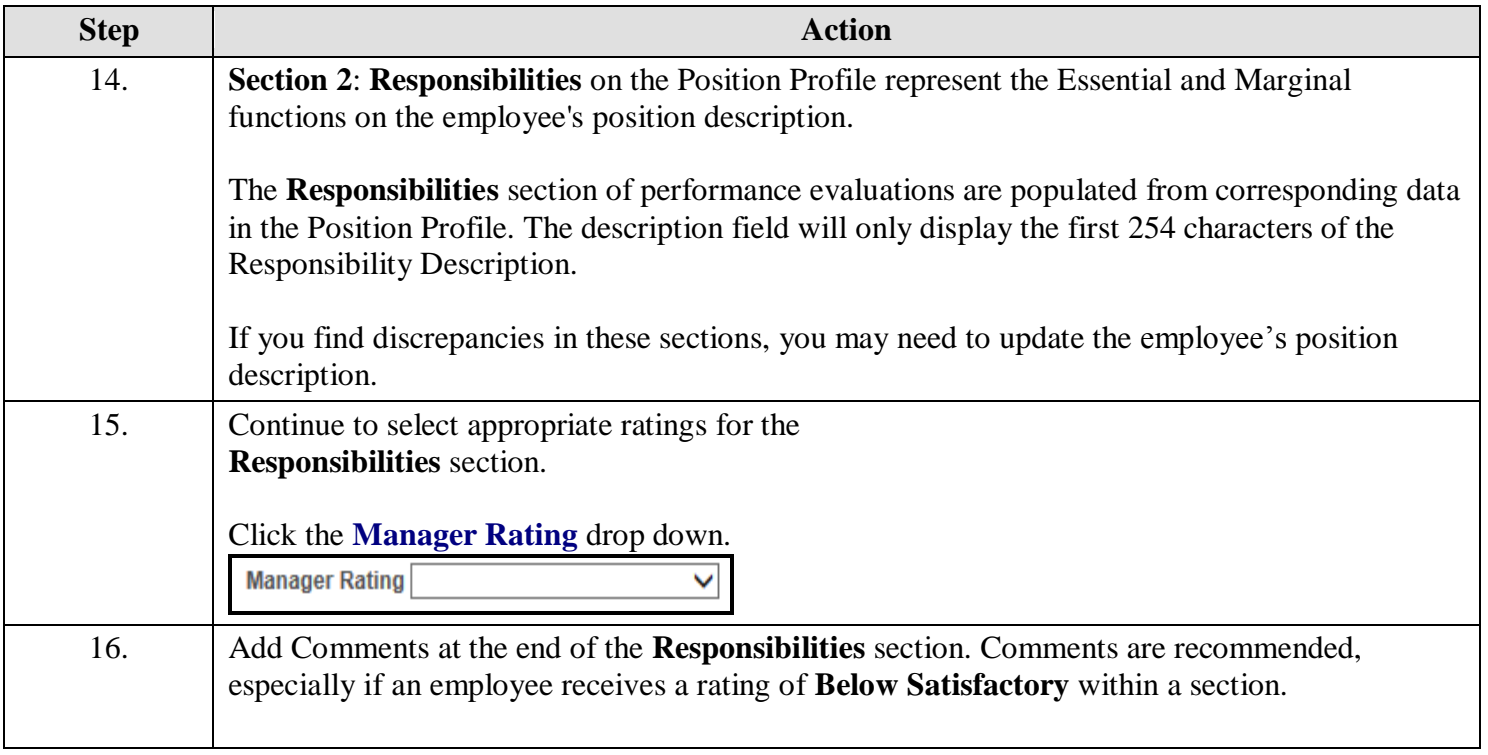

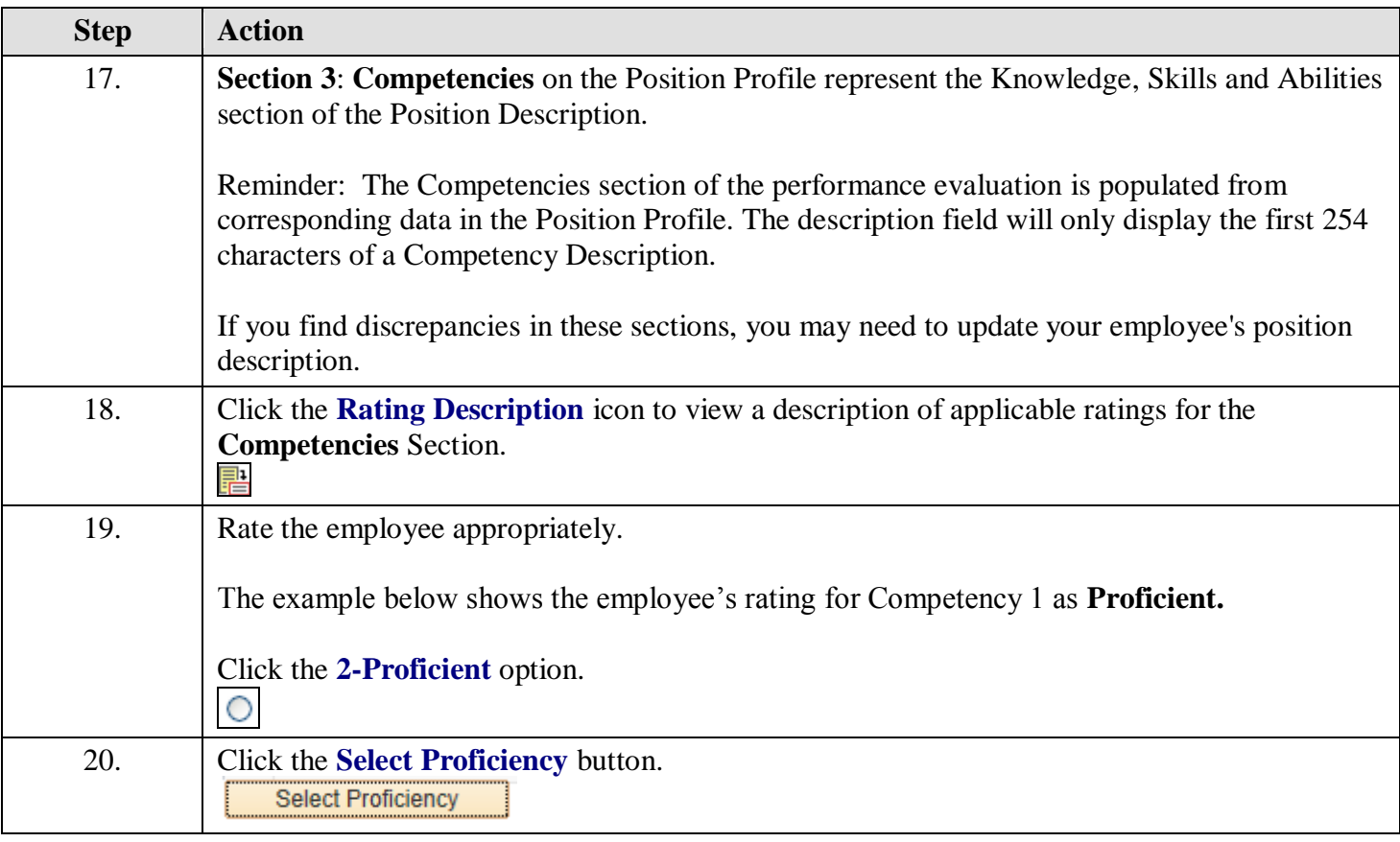

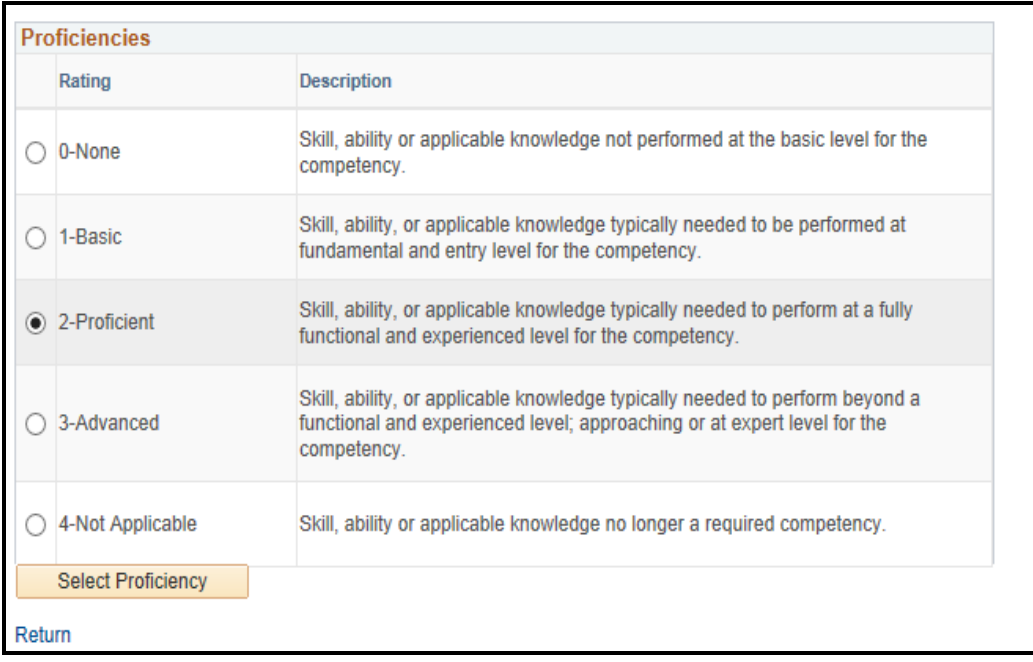

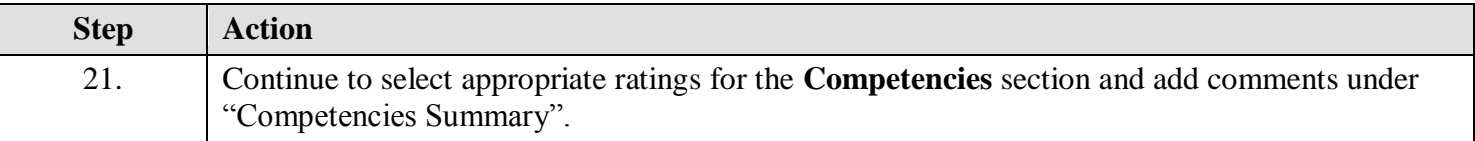

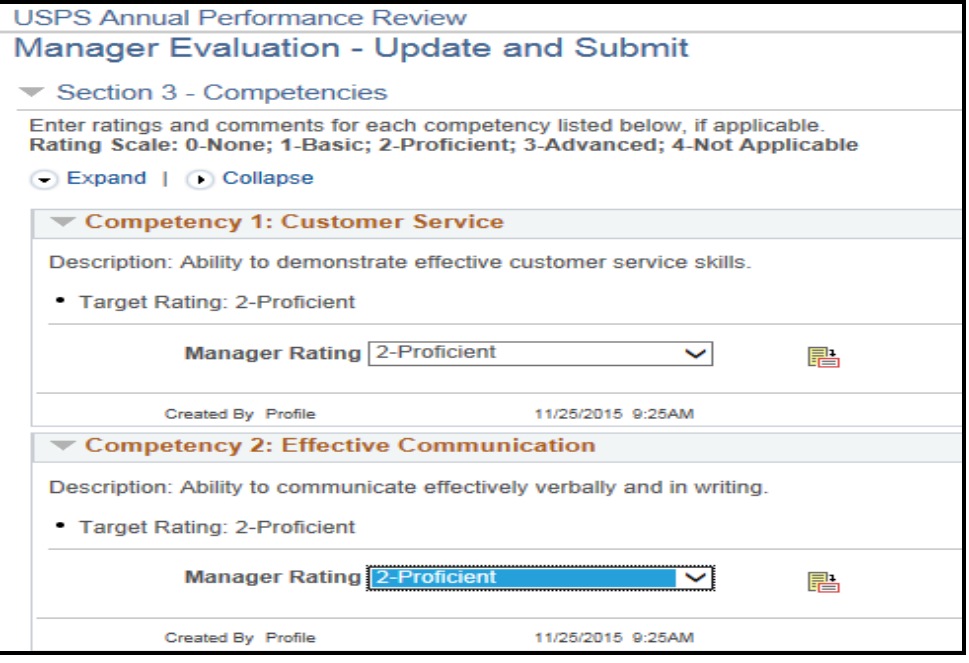

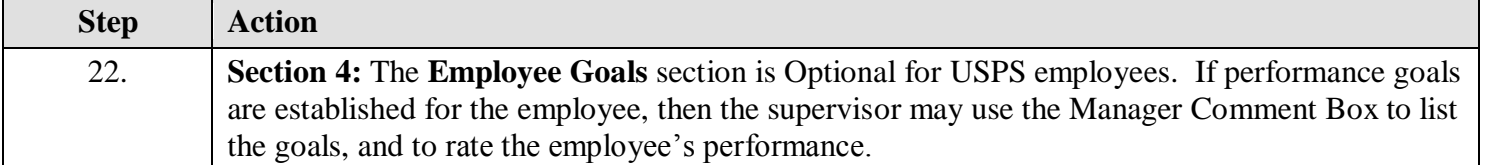

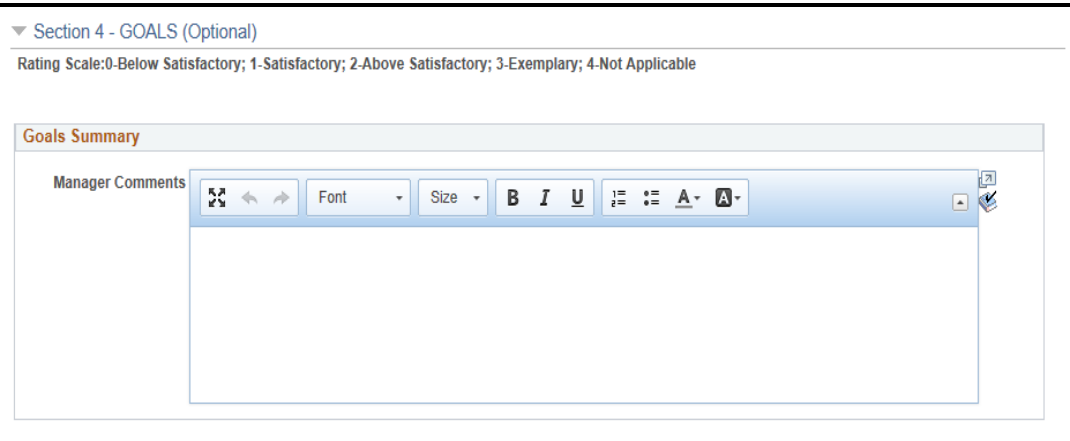

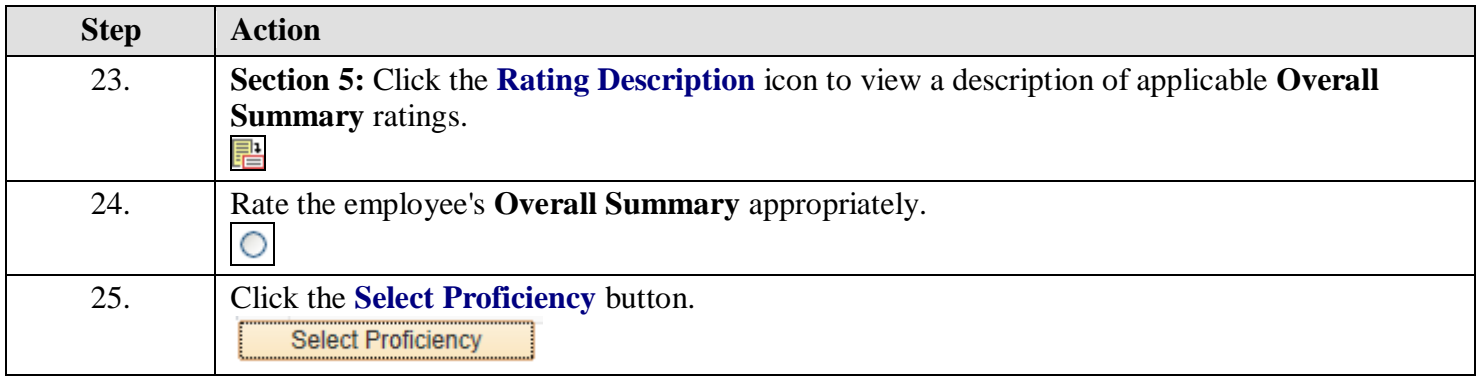

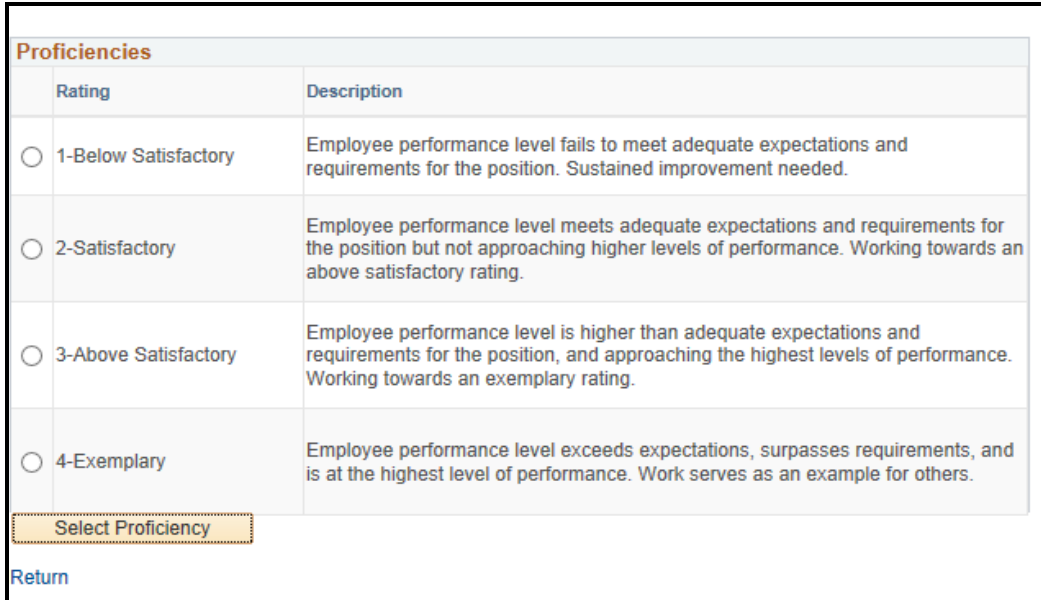

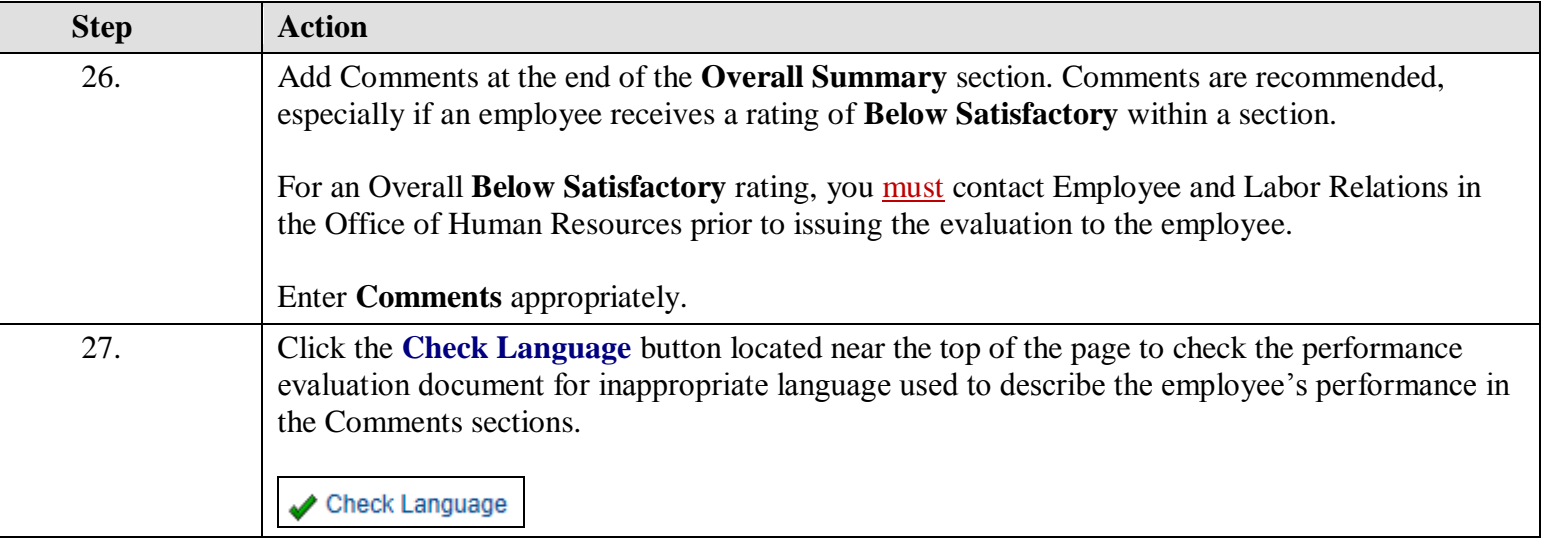

All comments entered in this document will become a part of the official record and will be available for manager/employee viewing.

⊙ Expand All | ⊙ Collapse All | ✔ Check Language

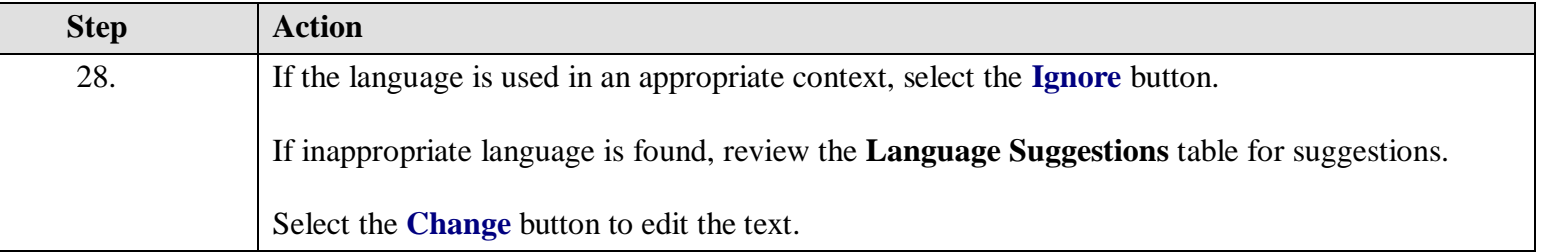

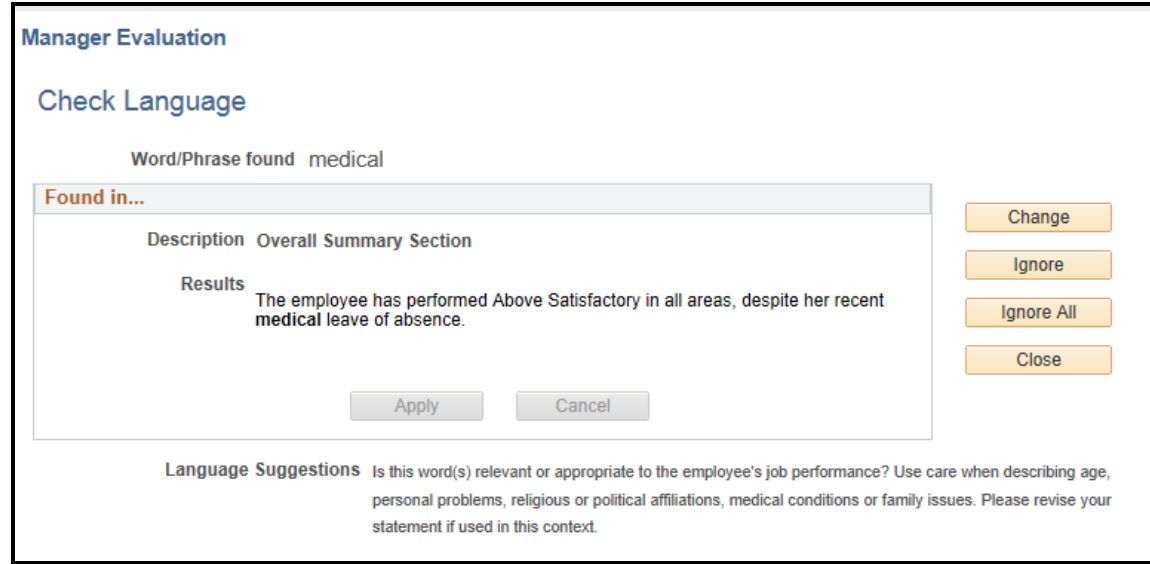

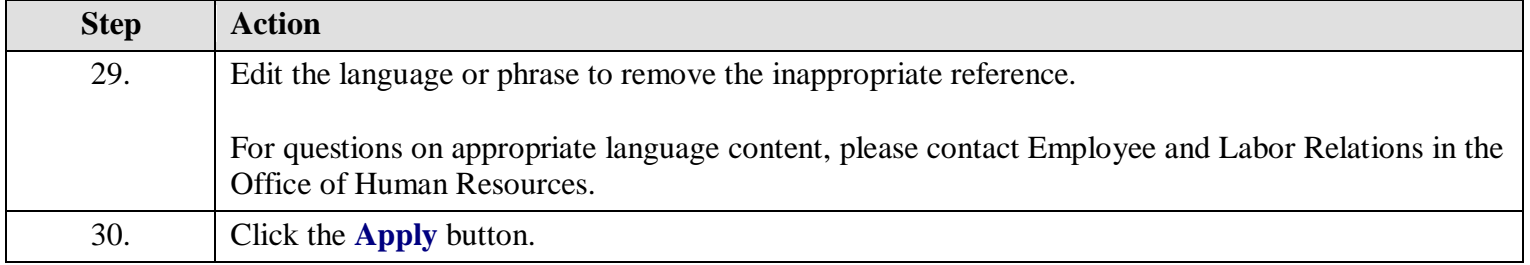

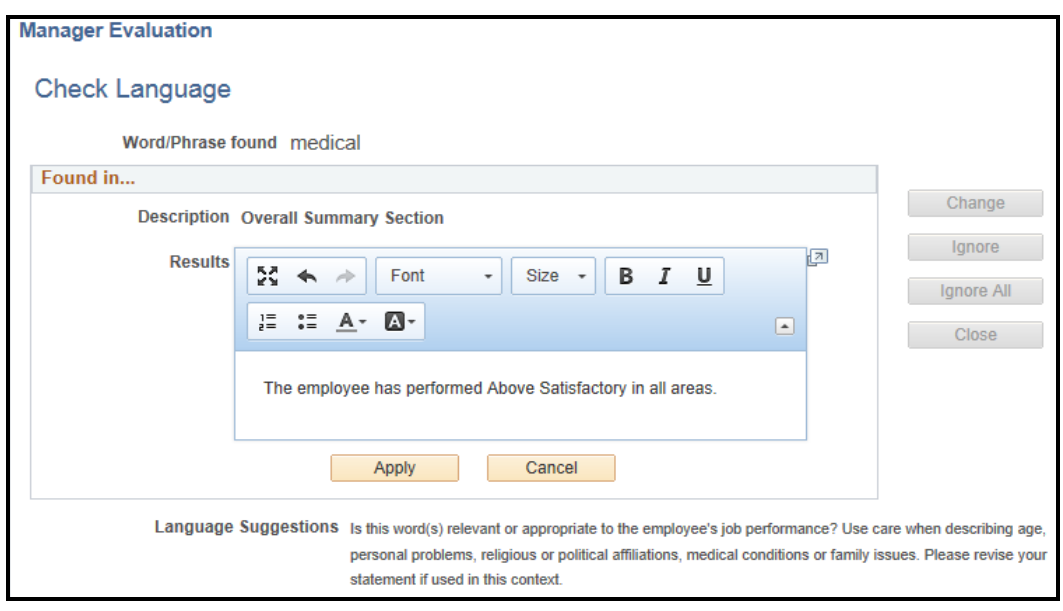

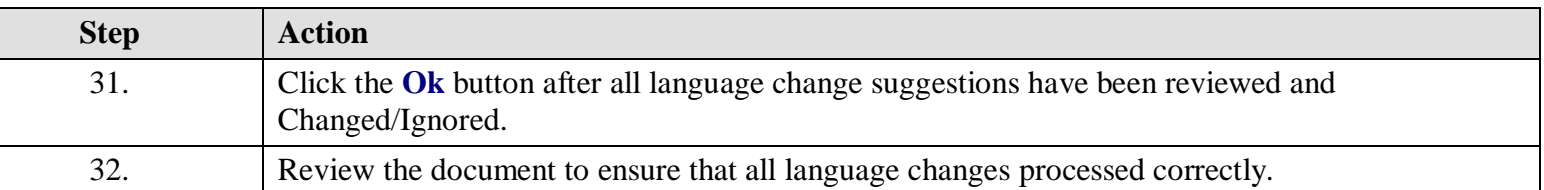

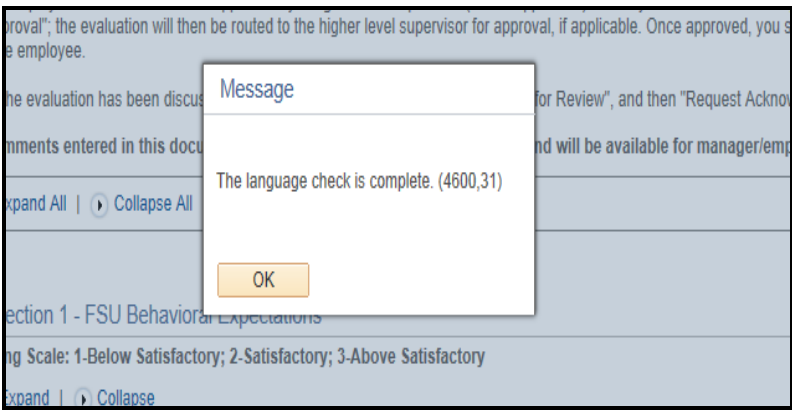

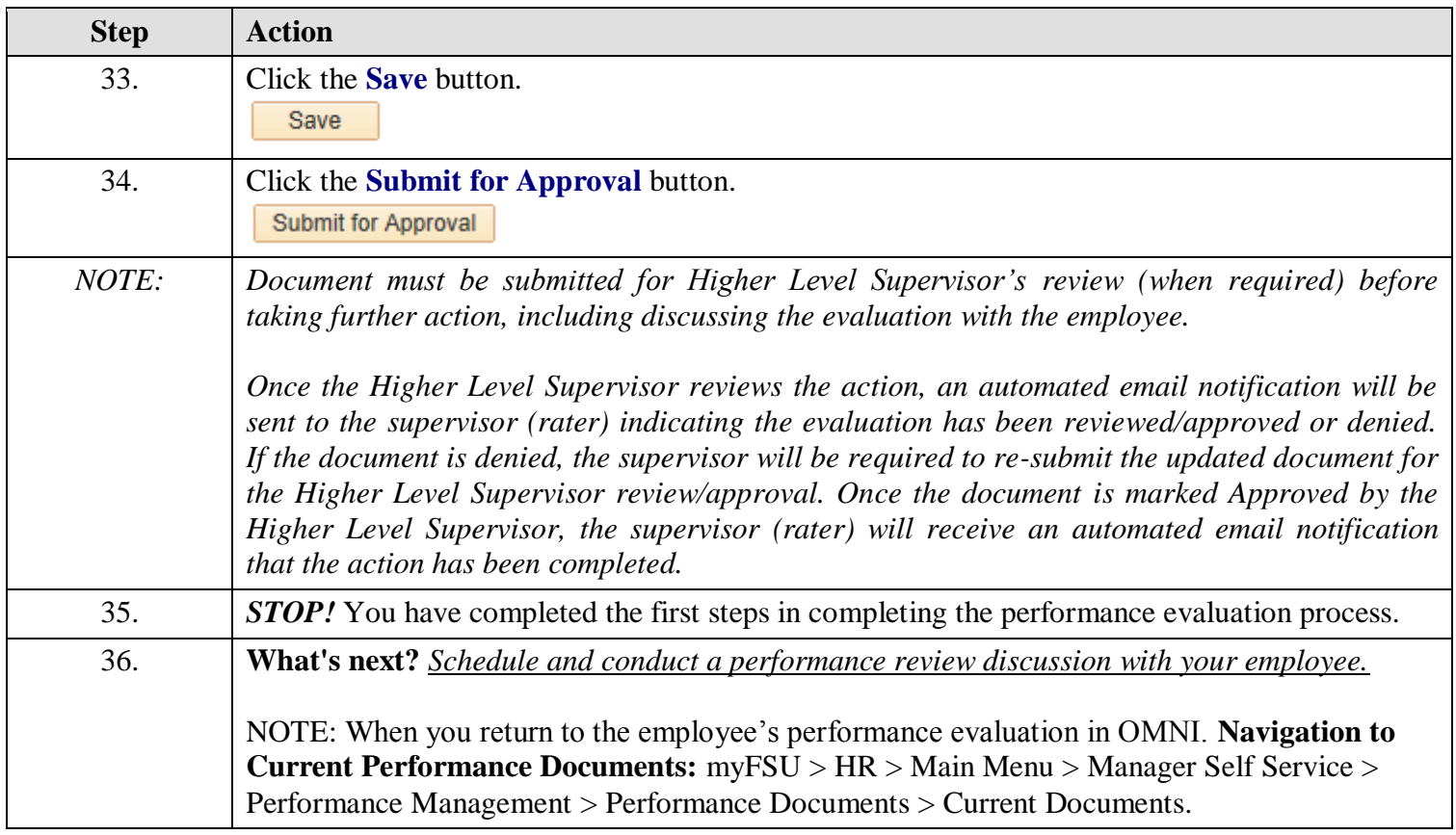

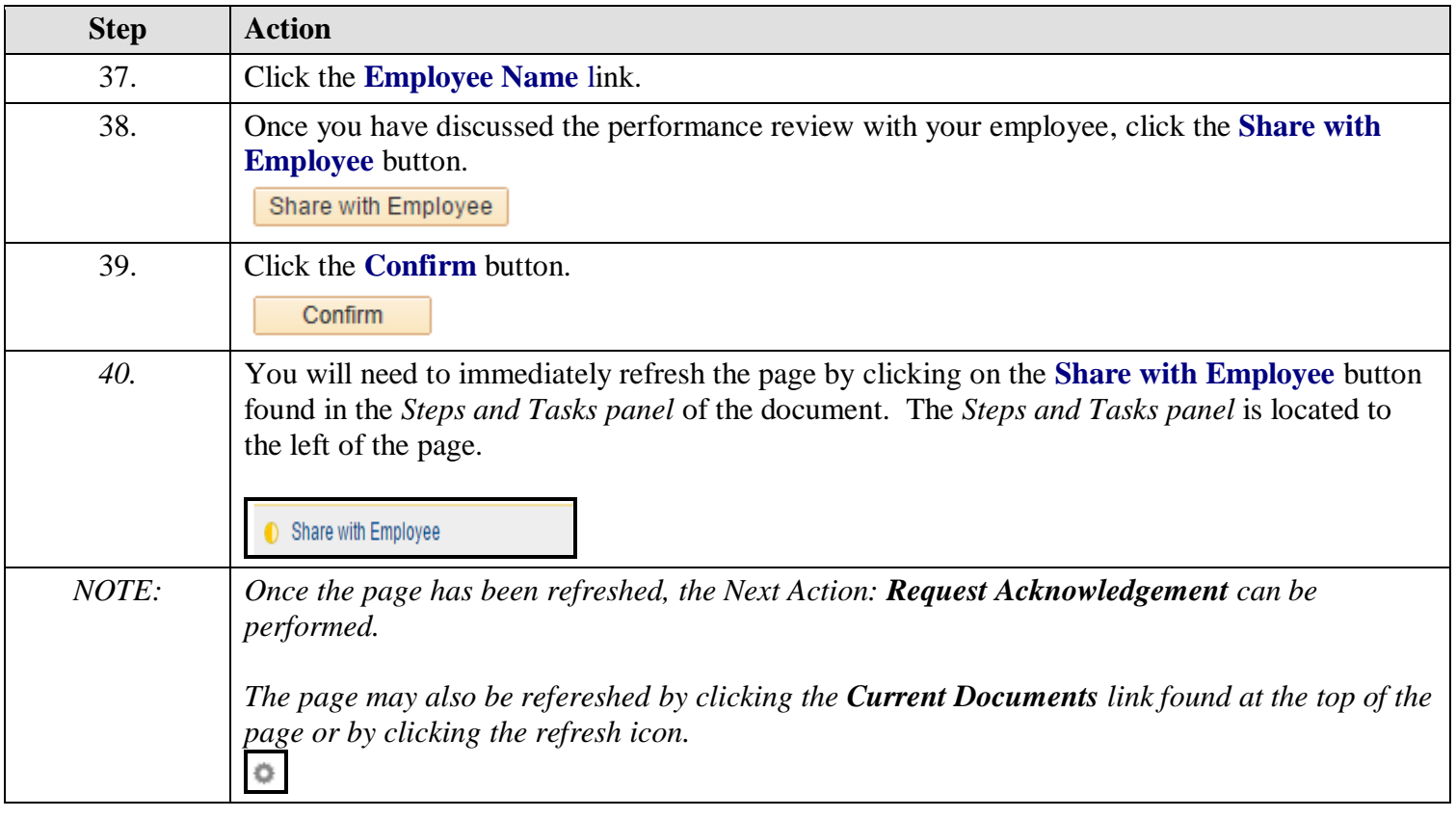

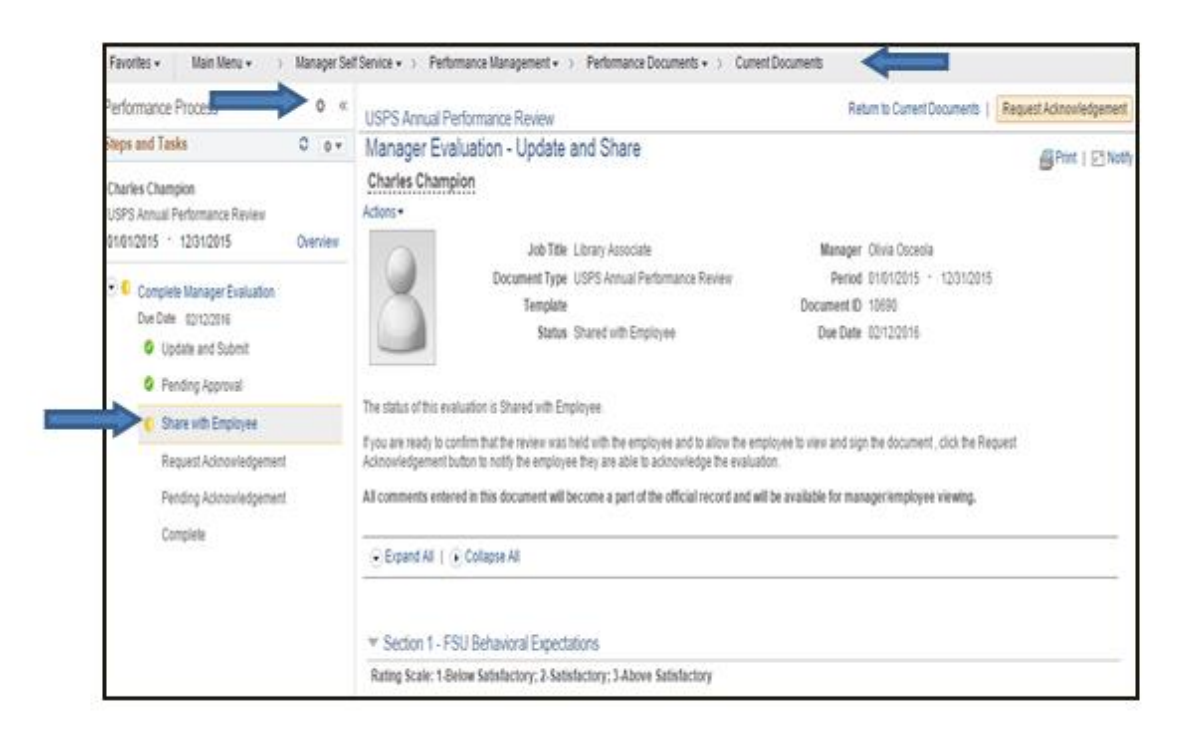

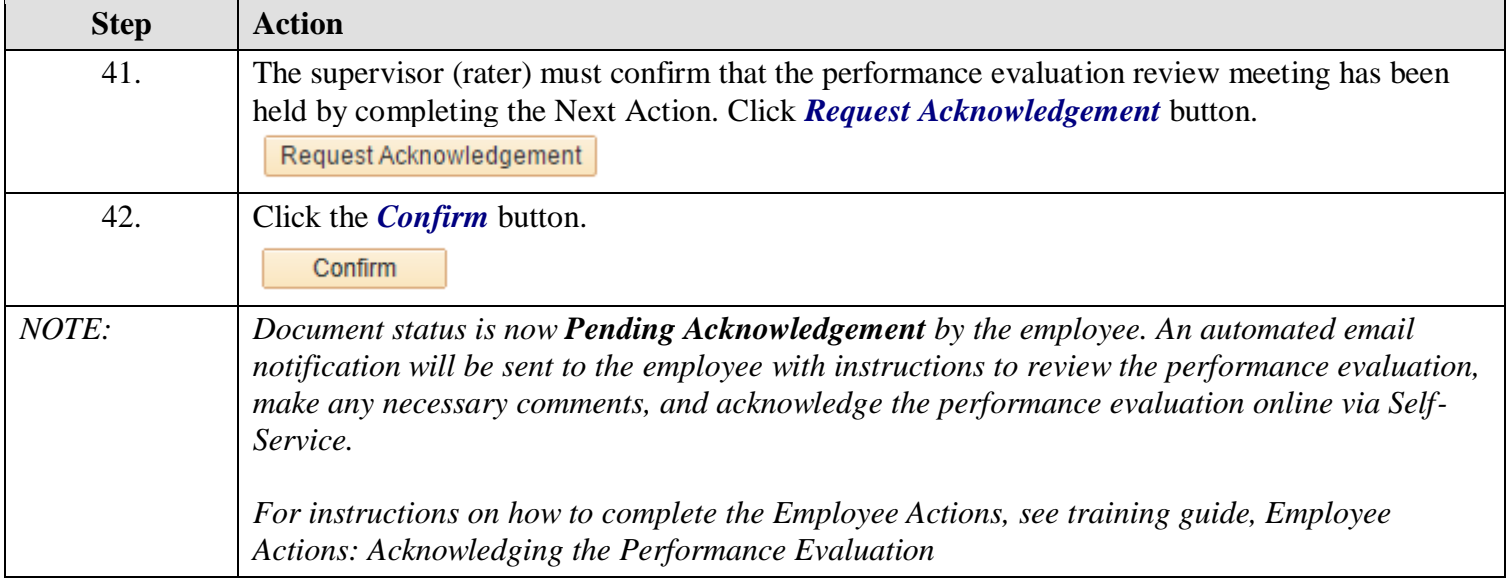

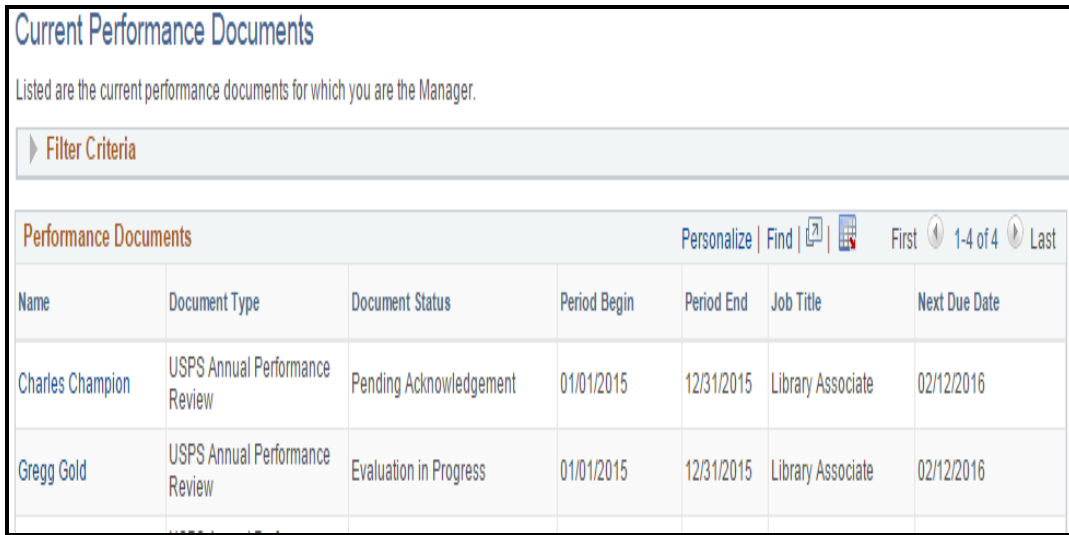

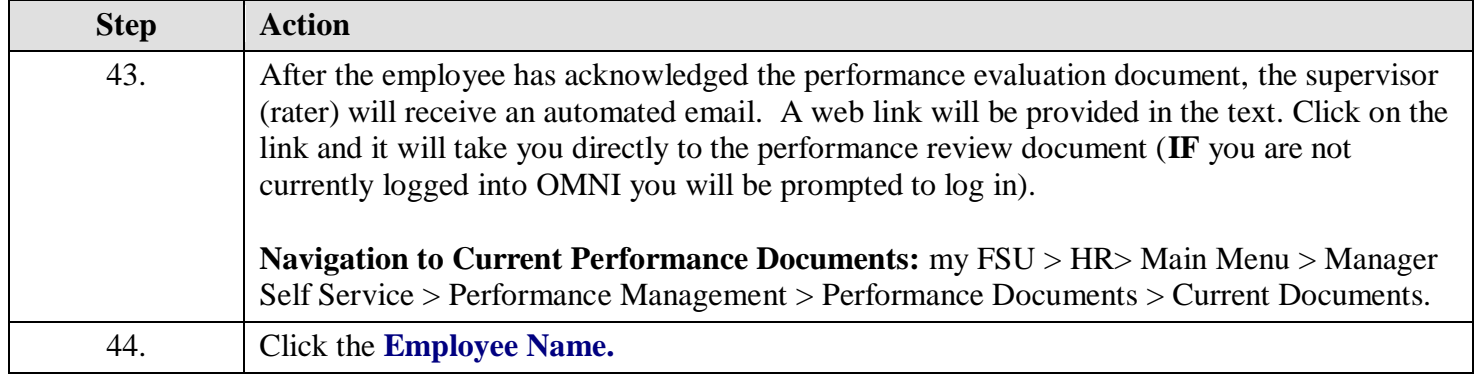

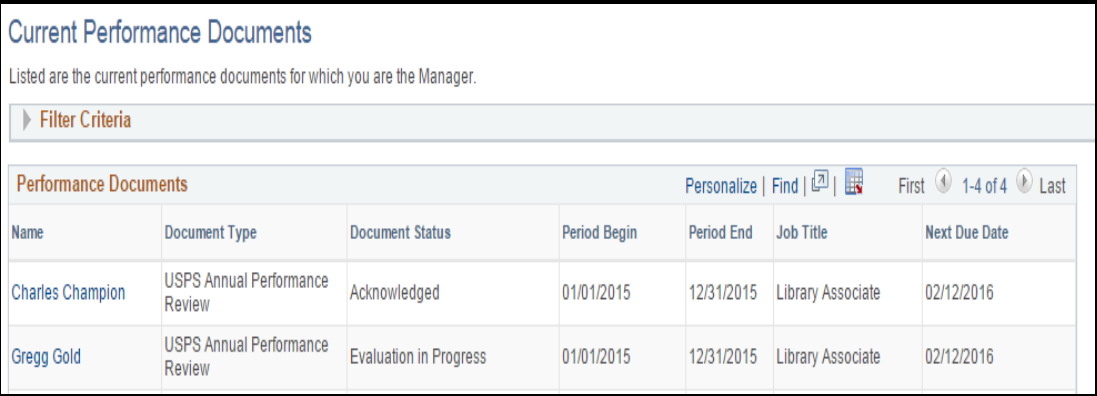

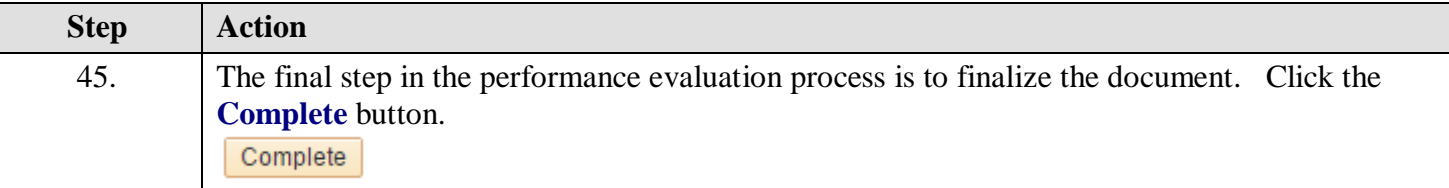

The current performance evaluation process is now complete. The document is now viewable as a historical document to both the Employee and Supervisor. **Navigation to Performance Historical Documents:** myFSU **>** HR > Main Menu > Self Service **or** Manager Self Service > Performance Management > Performance Documents > Historical Documents

## **The REOPEN Button**

If you select to **REOPEN** the evaluation after the document is marked as **Request Acknowledgement**, the document will be returned to "*In Progress*" status and the supervisor will need to repeat the approval process beginning with Step 1 above. This option may be used if changes must be made to the performance evaluation document after the supervisor marked the document as **Request Acknowledgement**. The document may not be reopened after the document has been marked **COMPLETE** by the supervisor.

*For more information on the ePerformance process, contact Employee and Labor Relations in the Office of Human Resources.*